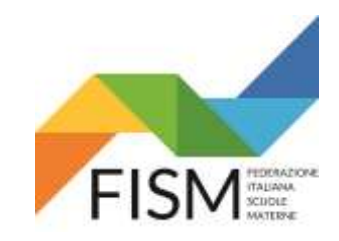

#### Rilevazione settimanale portale SIDI

#### ENTRARE NEL PORTALE SIDI poi clicca **ACCEDI**

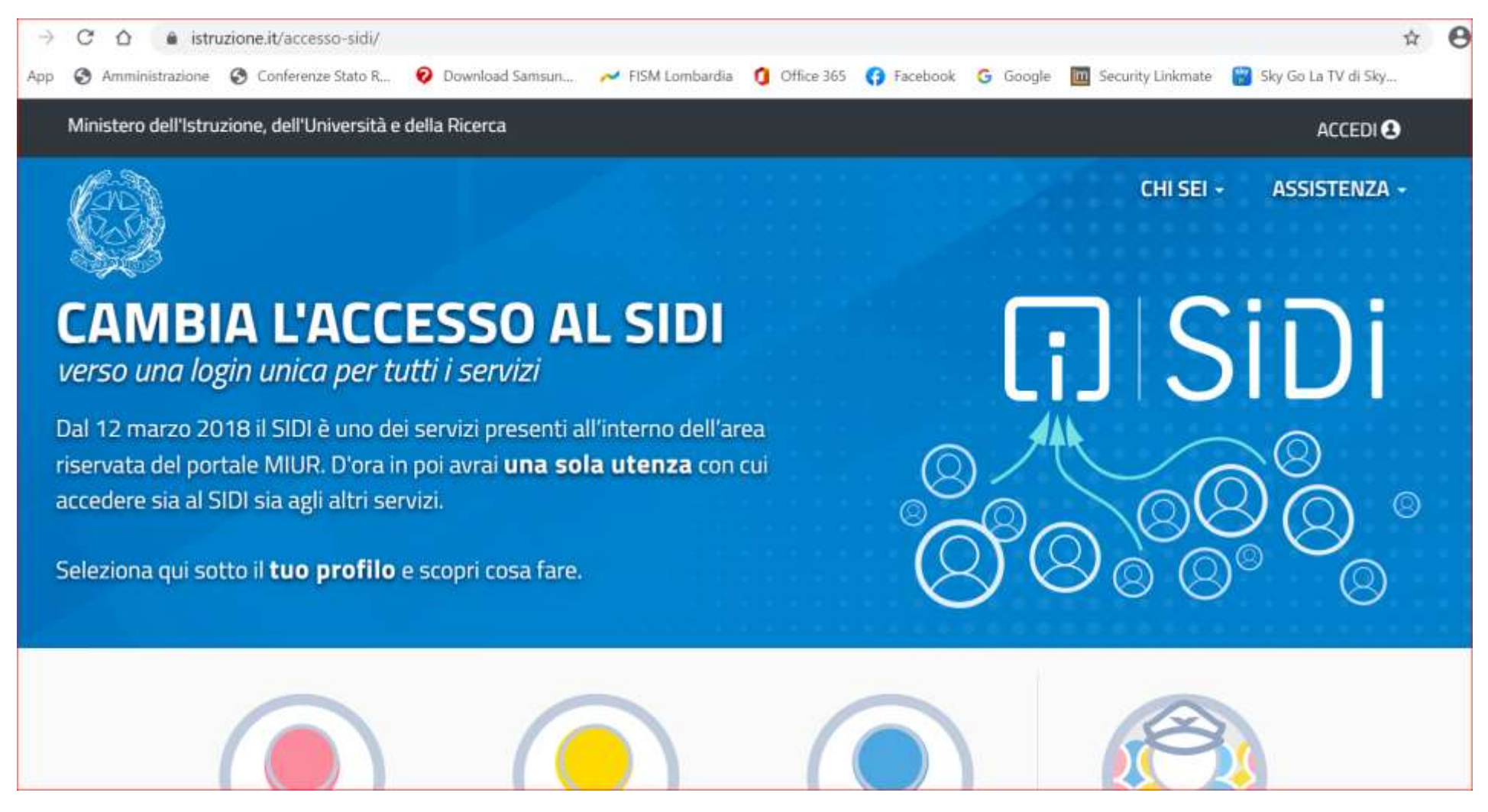

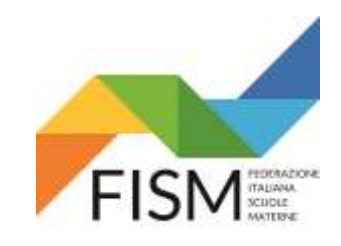

Rilevazione settimanale portale SIDI

INSERISCI LE CREDENZIALI, POI CLICCA SUL PULSANTE **ENTRA**

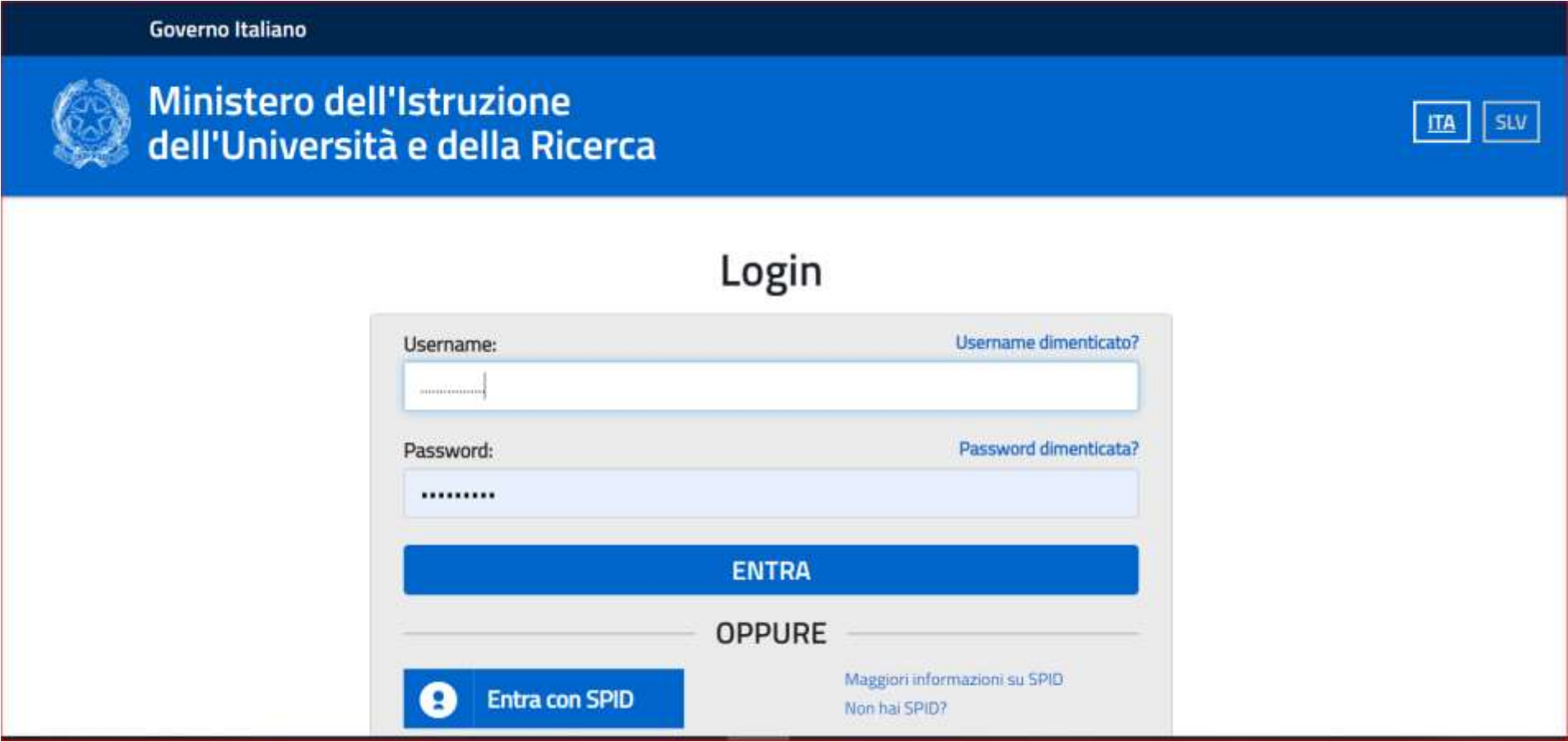

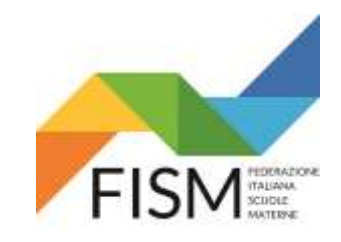

Rilevazione settimanale portale SIDI

#### CLICCA SUL PULSANTE **RILEVAZIONI** E SUCCESSIVAMENTE SUL PULSANTE **Rilevazione andamento emergenza Covid-19**

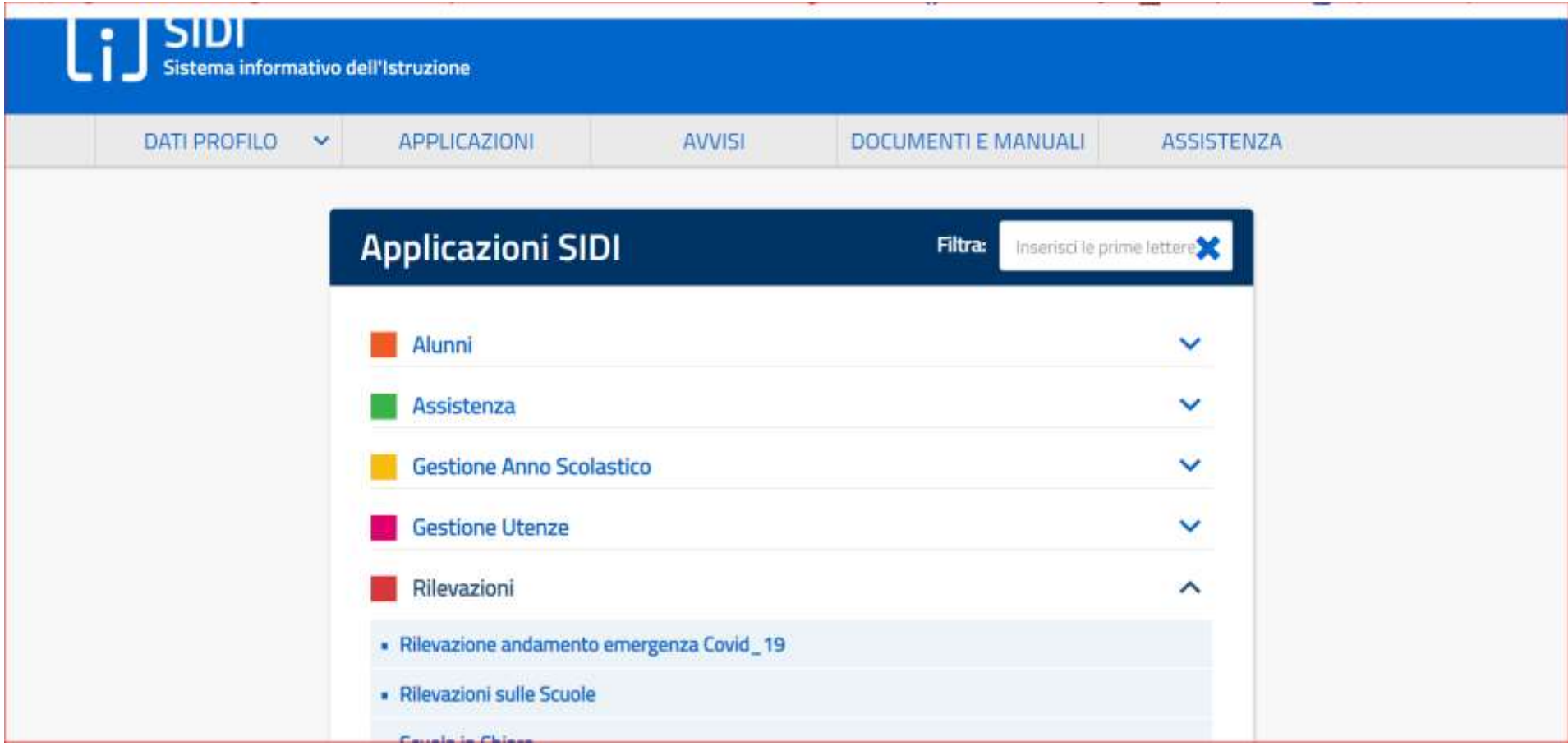

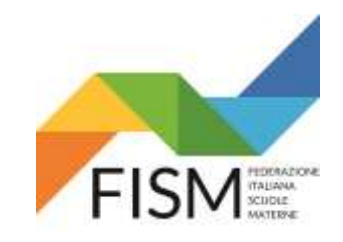

Rilevazione settimanale portale SIDI

#### Cliccare sul pulsante **rilevazione andamento emergenza covid\_19**

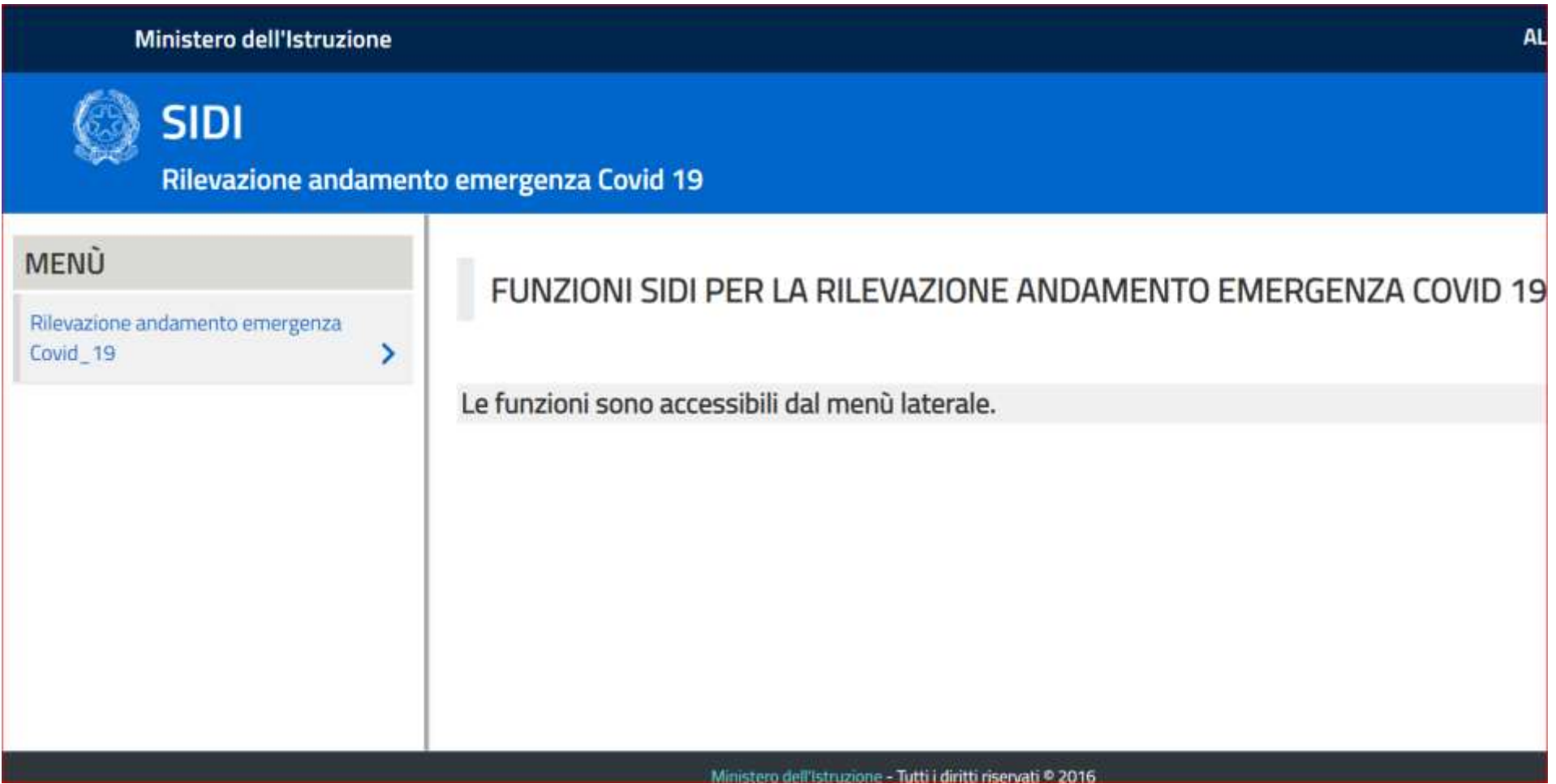

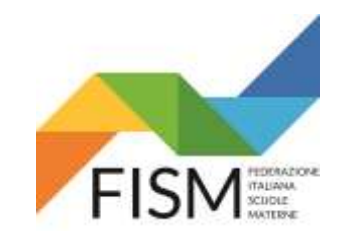

Rilevazione settimanale portale SIDI

#### Cliccare sul pulsante **Elenco Sedi**

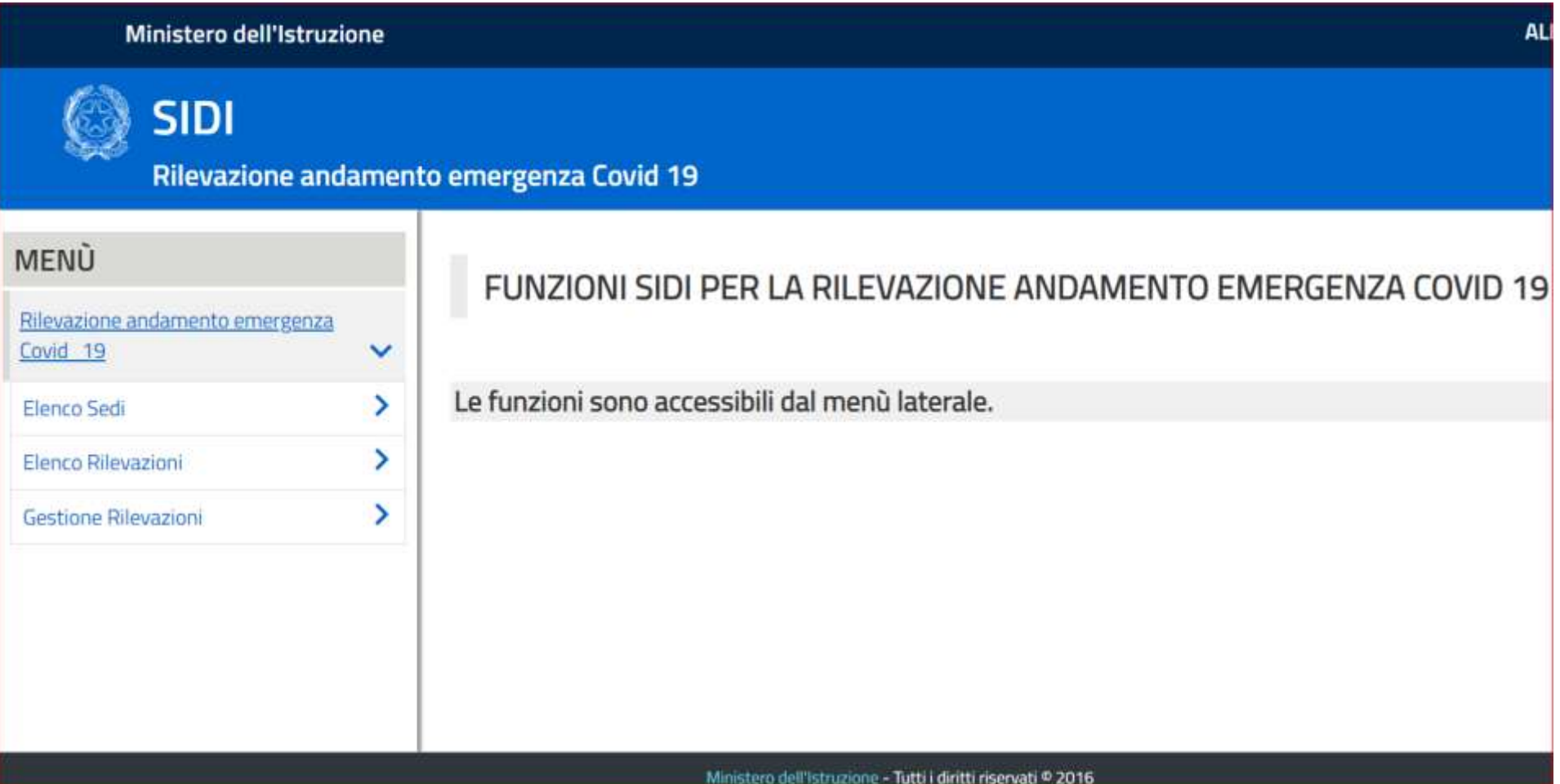

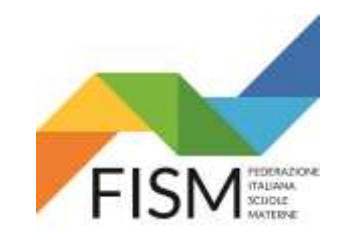

Rilevazione settimanale portale SIDI

Clicca sul pulsante **aggiungi sede**

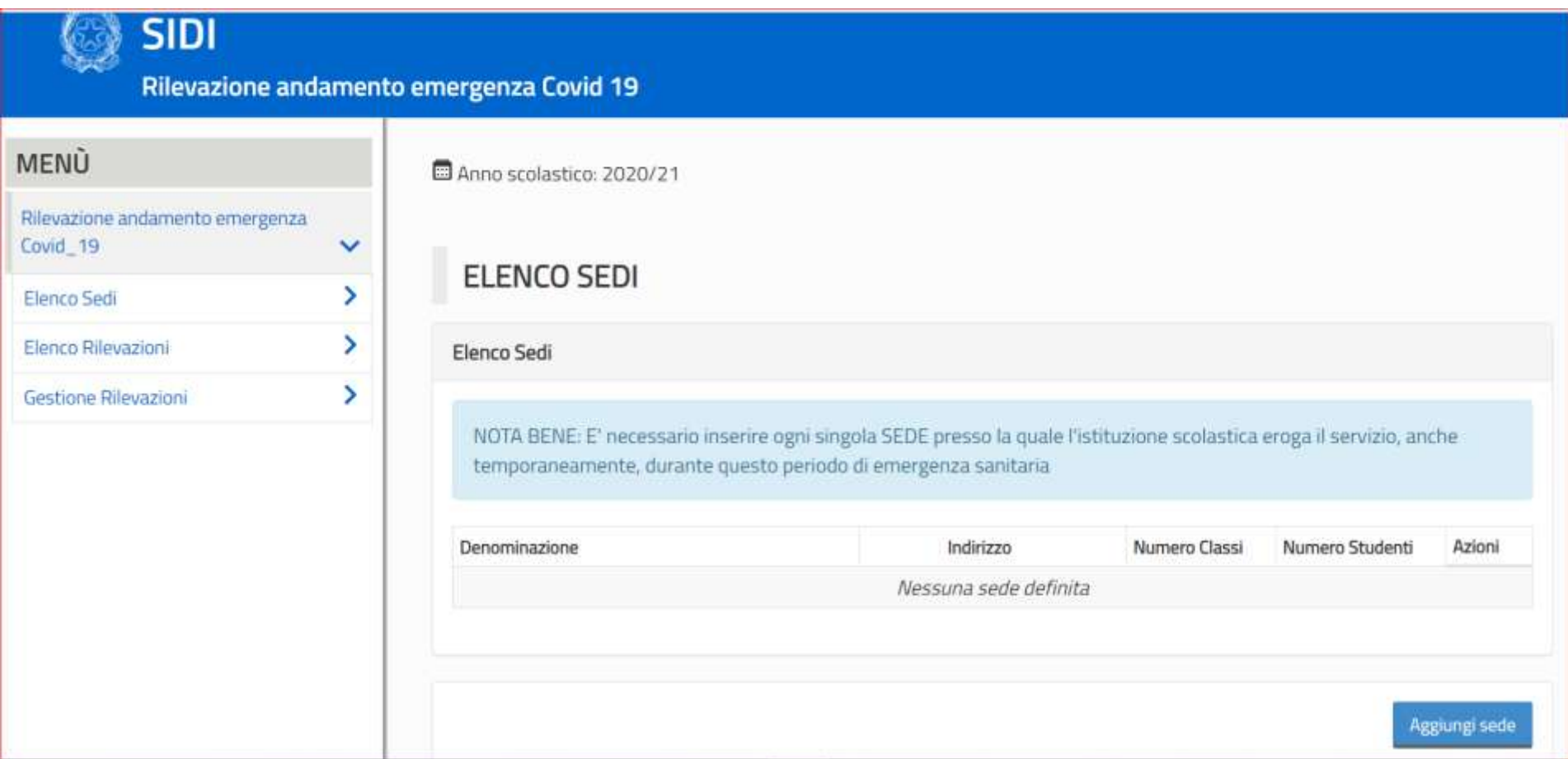

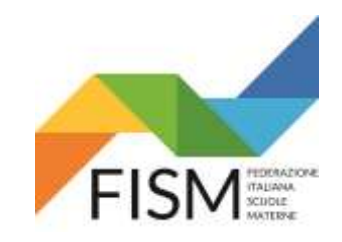

#### Rilevazione settimanale portale SIDI

#### Compila i dati richiesti. Poi clicca sul pulsante **salva**

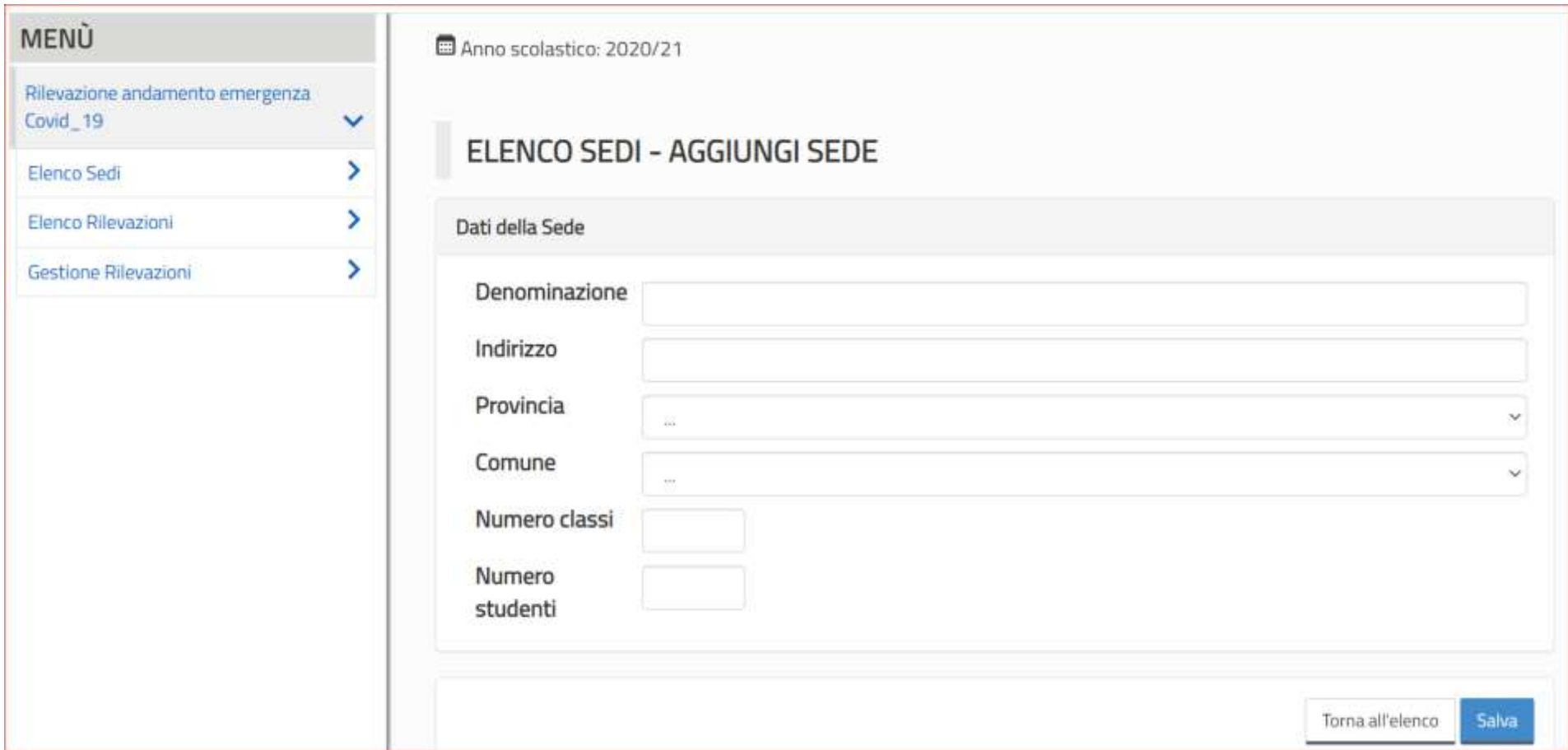

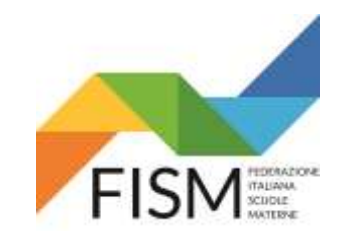

Rilevazione settimanale portale SIDI

Compare la seguente pagina. Se la scuola ha più sedi operative clicca sul pulsante aggiungi sede.

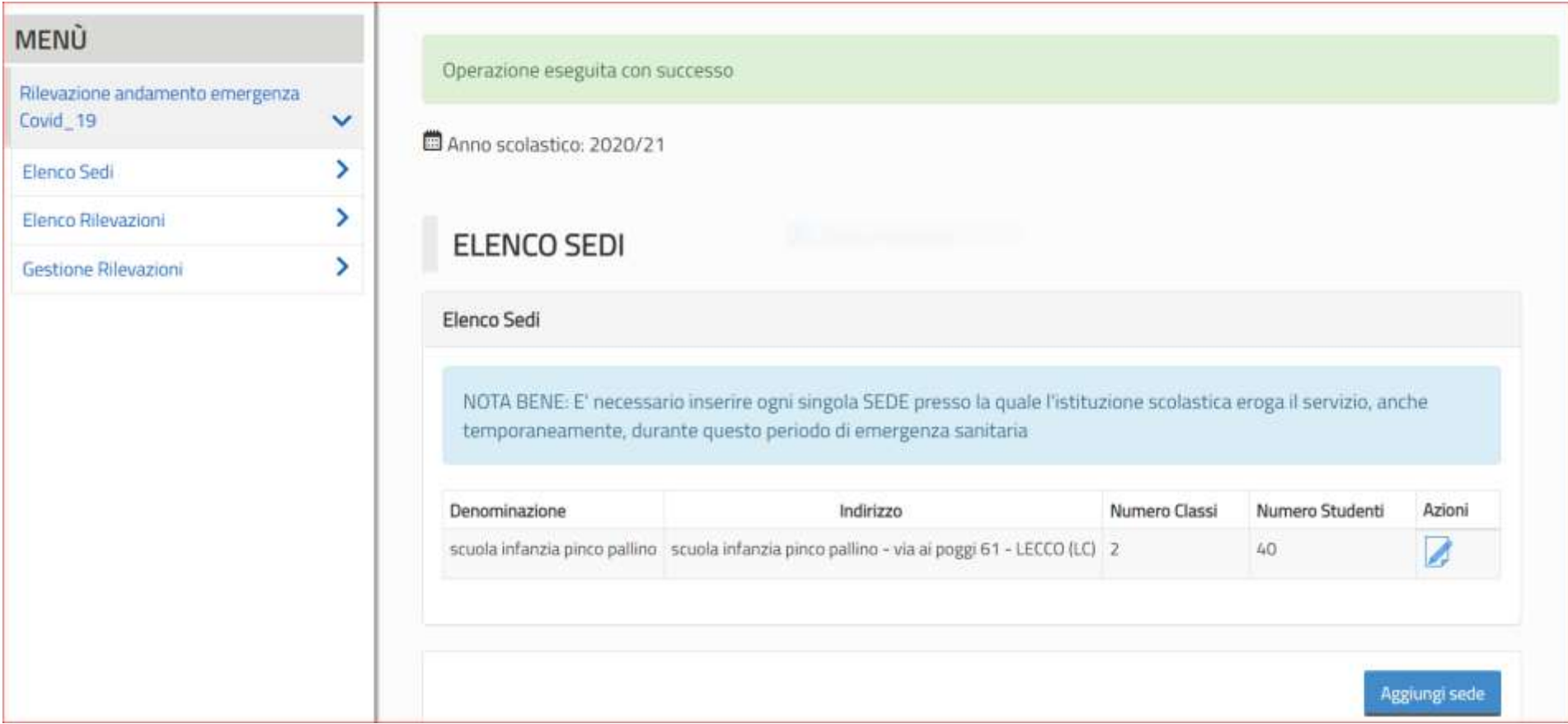

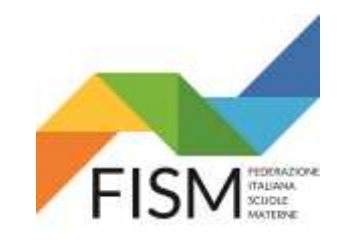

Rilevazione settimanale portale SIDI

Diversamente clicca sul pulsante nel menù **gestione rilevazioni da qui in avanti le slide sono quelle del documento ministeriale (da pag.25)**

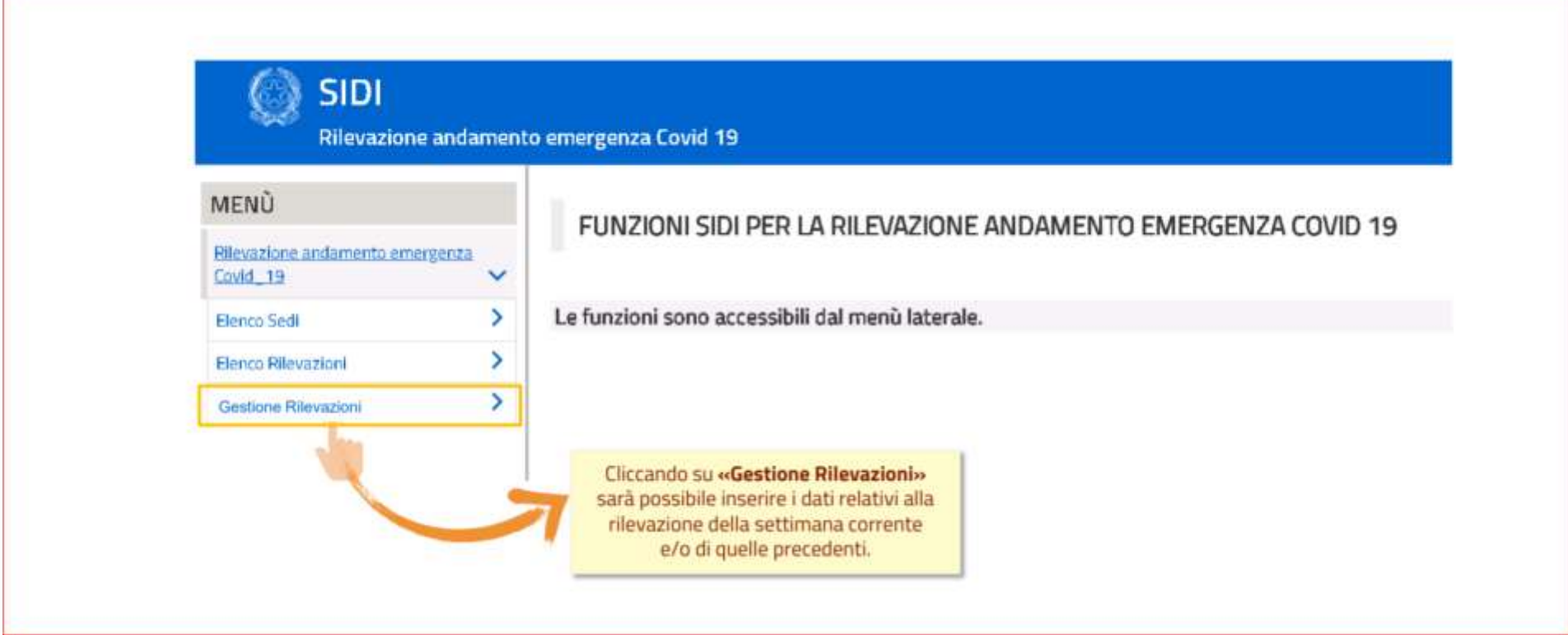

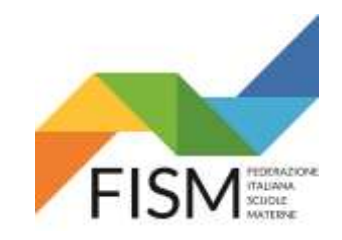

Rilevazione settimanale portale SIDI

Seguire le indicazioni contenute nelle slide

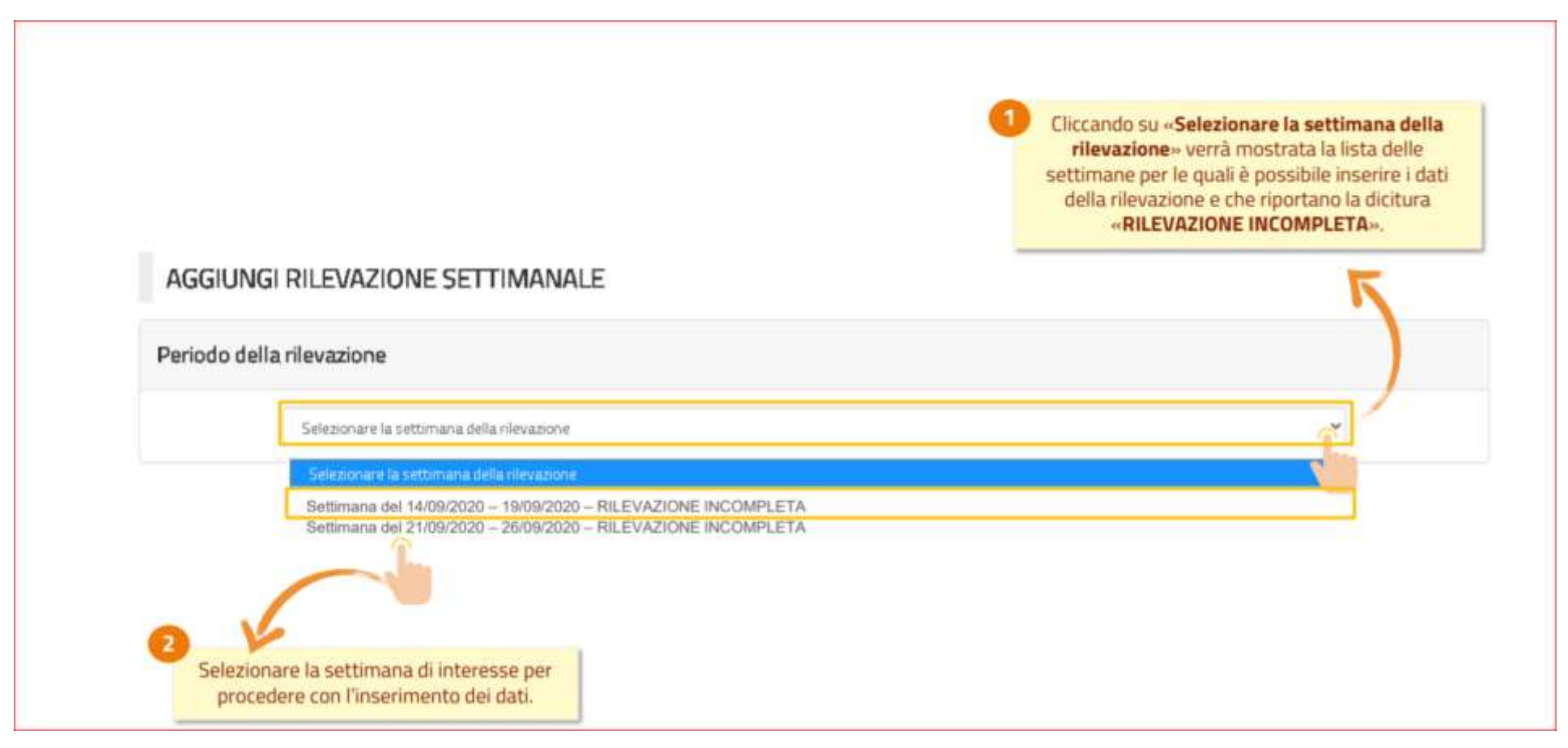

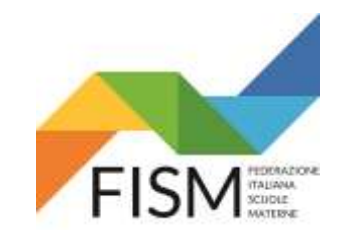

Rilevazione settimanale portale SIDI

Seguire le indicazioni riportate. Se l'Ente gestore ha un solo istituto, nella propria pagina comparirà un'unica sede scolastica

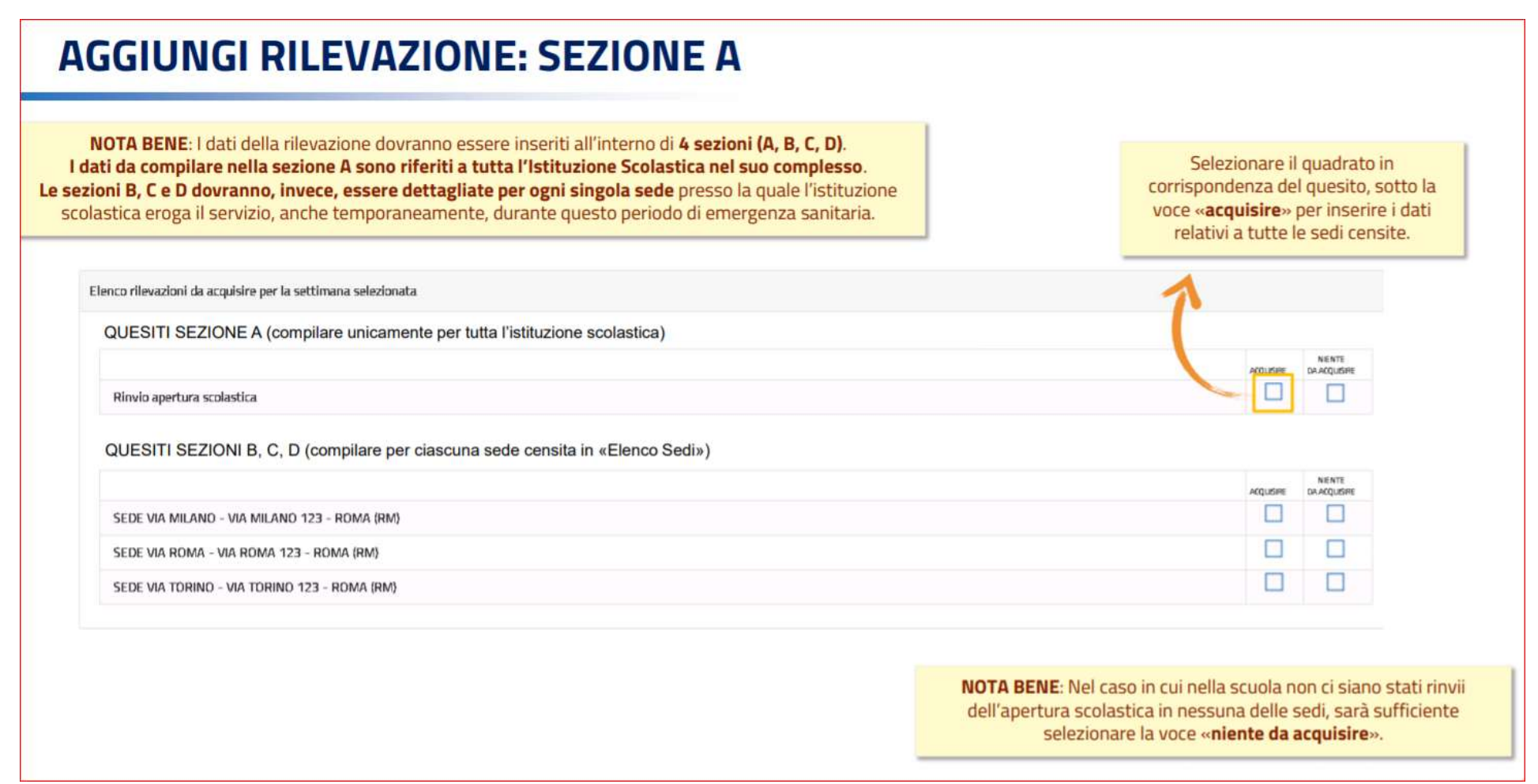

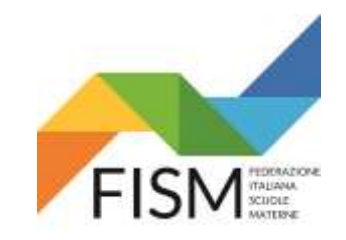

Rilevazione settimanale portale SIDI

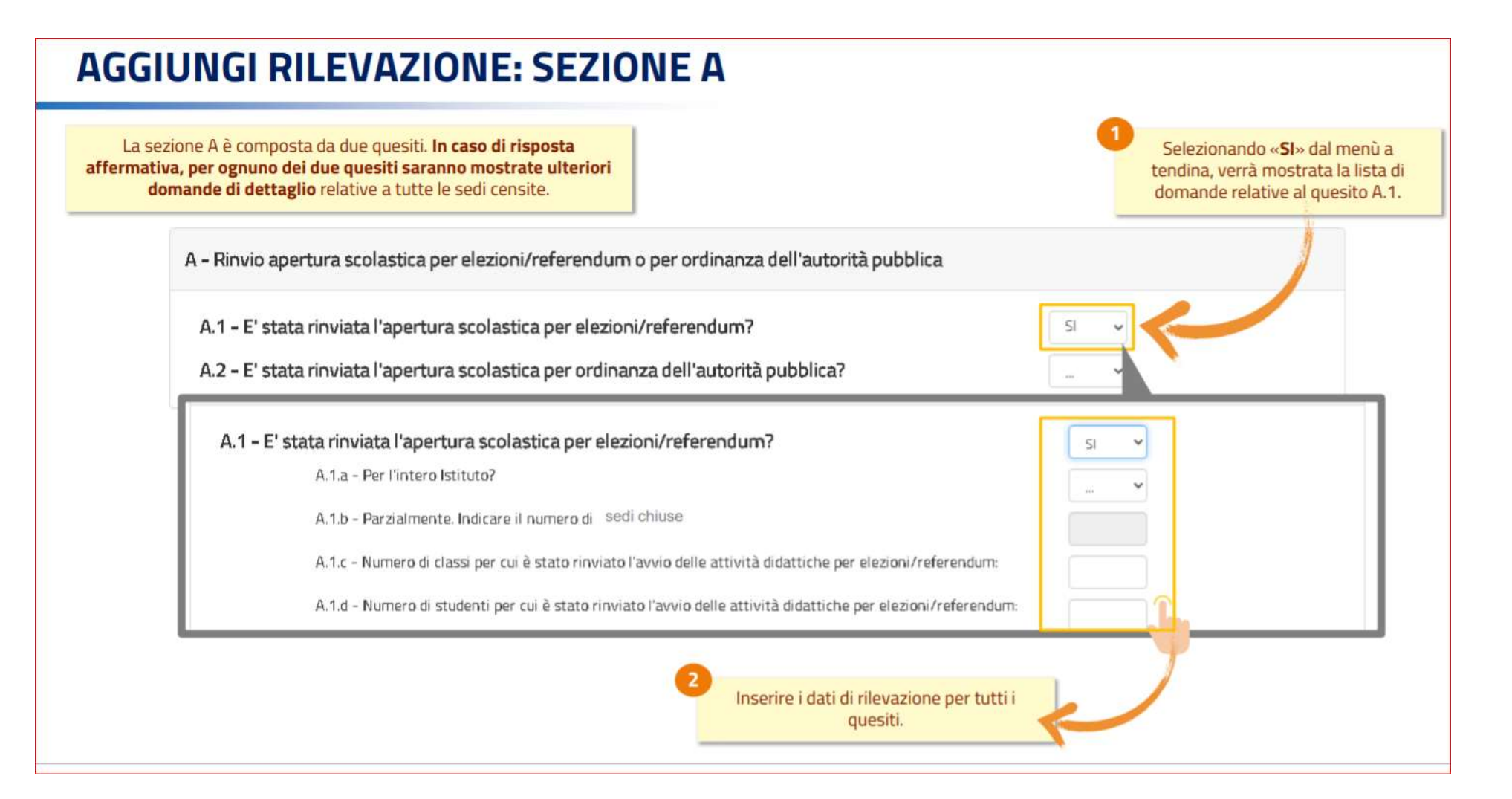

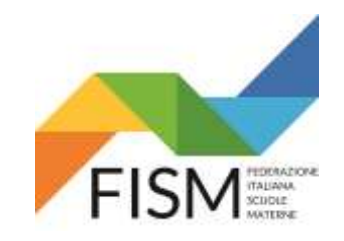

Rilevazione settimanale portale SIDI

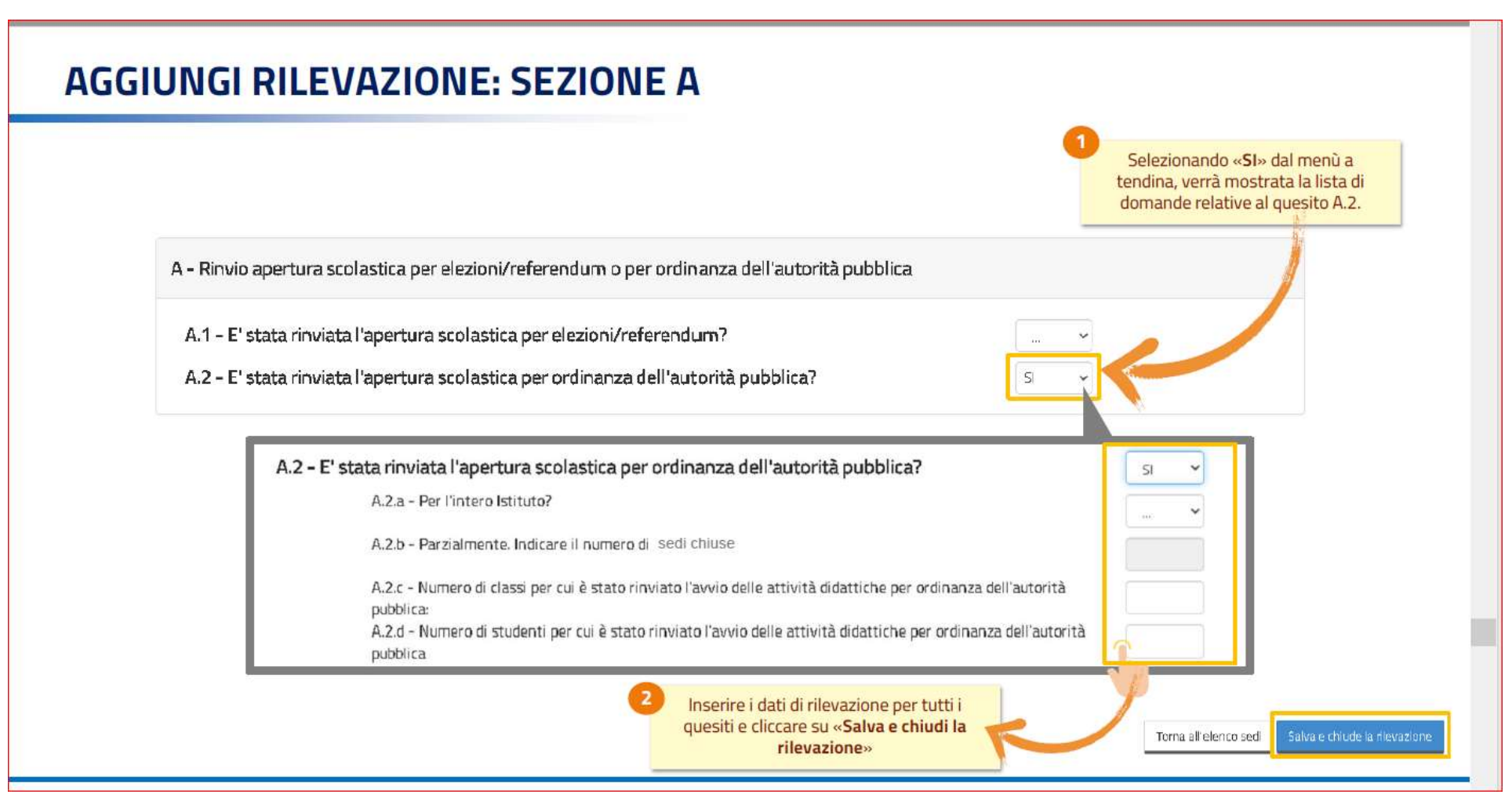

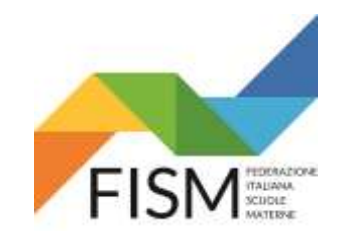

Rilevazione settimanale portale SIDI

#### **AGGIUNGI RILEVAZIONE: ALTRE SEZIONI** NOTA BENE: I dati della rilevazione dovranno essere inseriti all'interno di 4 sezioni (A, B, C, D). I dati da compilare nella sezione A sono riferiti a tutta l'Istituzione Scolastica nel suo complesso. Le sezioni B, C e D dovranno, invece, essere dettagliate per ogni singola sede presso la quale l'istituzione scolastica eroga il servizio, anche temporaneamente, durante questo periodo di emergenza sanitaria. Selezionare il quadrato in Elenco rilevazioni da acquisire per la settimana selezionata corrispondenza della sede, sotto la voce «acquisire» per inserire i dati QUESITI SEZIONE A (compilare unicamente per tutta l'istituzione scolastica) relativi alla sede selezionata. П Rinvio apertura scolastica QUESITI SEZIONI B, C, D (compilare per ciascuna sede censita in «Elenco Sedi») **NIE NTE KÓLUS RE** DA AQQUISIRE  $\Box$ SEDE VIA MILANO - VIA MILANO 123 - ROMA (RM) П SEDE VIA ROMA - VIA ROMA 123 - ROMA (RM) □  $\Box$ SEDE VIA TORINO - VIA TORINO 123 - ROMA (RM) NOTA BENE: Nel caso in cui non ci siano dati da compilare per la sede selezionata, sarà sufficiente selezionare la voce «niente da acquisire».

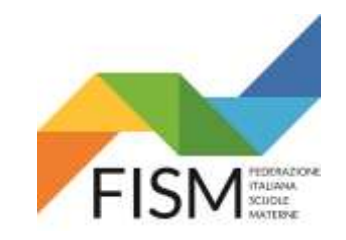

Rilevazione settimanale portale SIDI

#### **AGGIUNGI RILEVAZIONE: SEZIONE B**

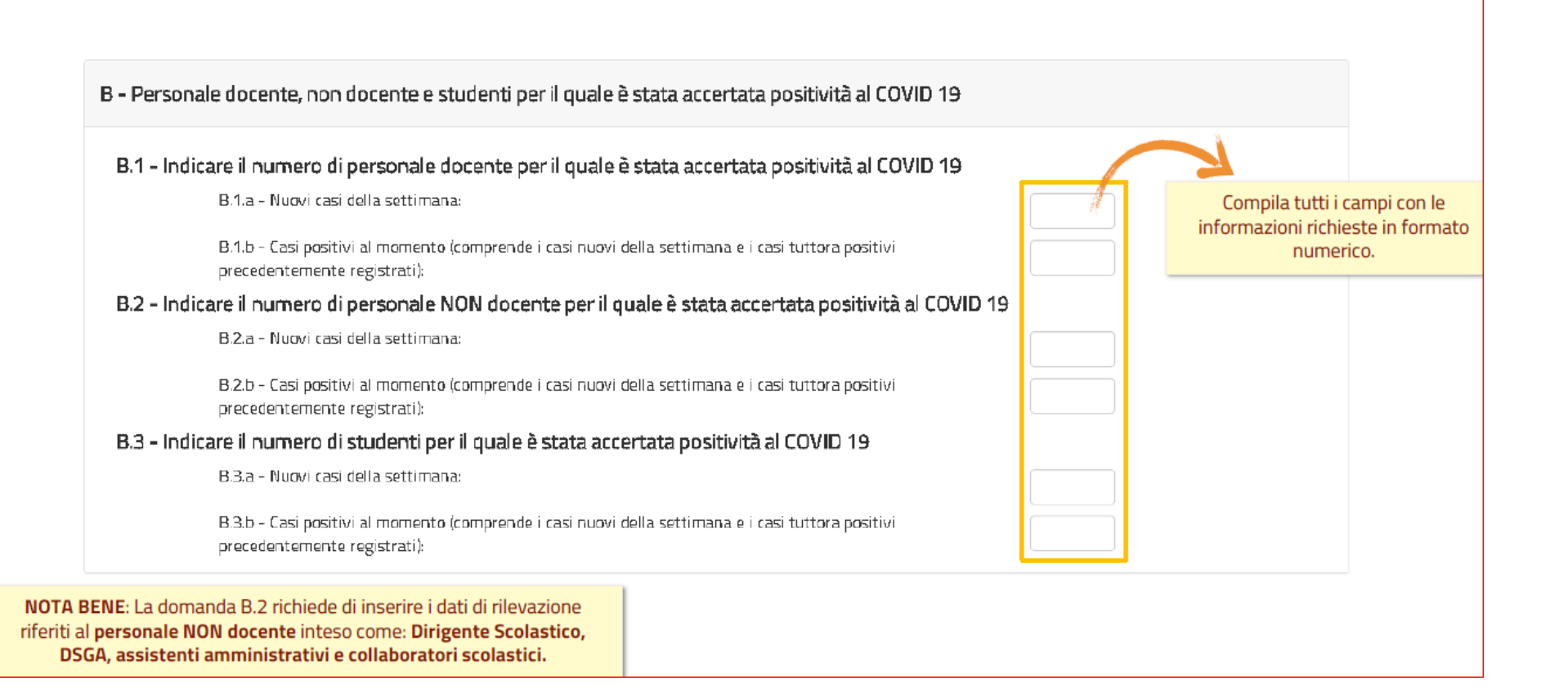

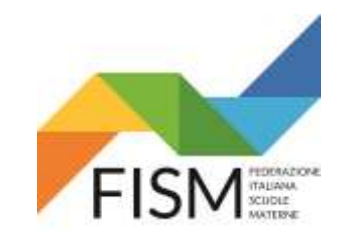

Rilevazione settimanale portale SIDI

#### **AGGIUNGI RILEVAZIONE: SEZIONE C**

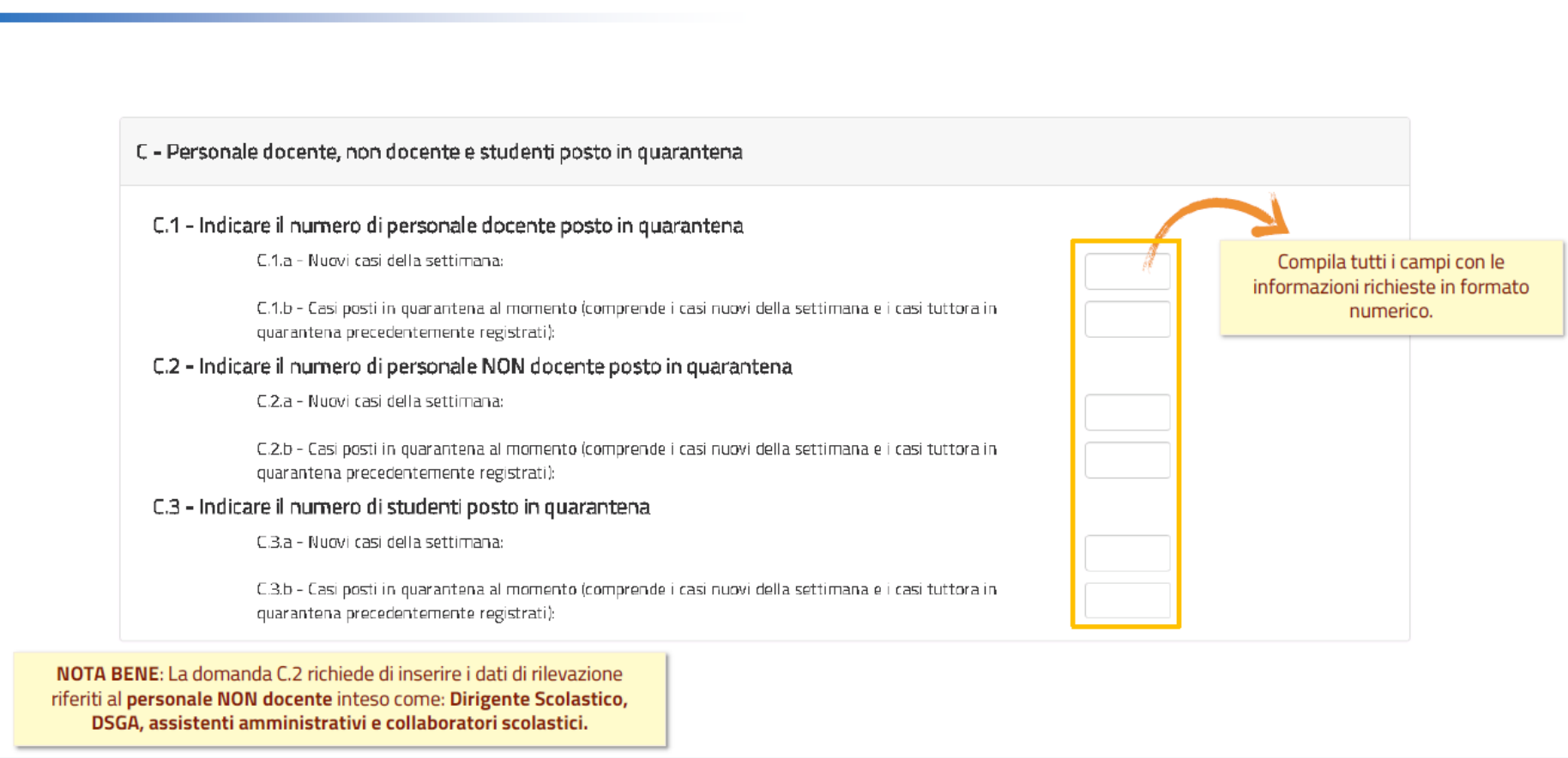

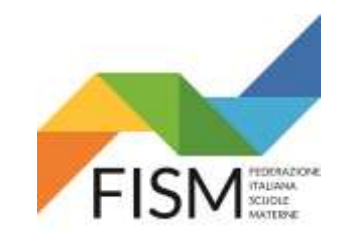

Rilevazione settimanale portale SIDI

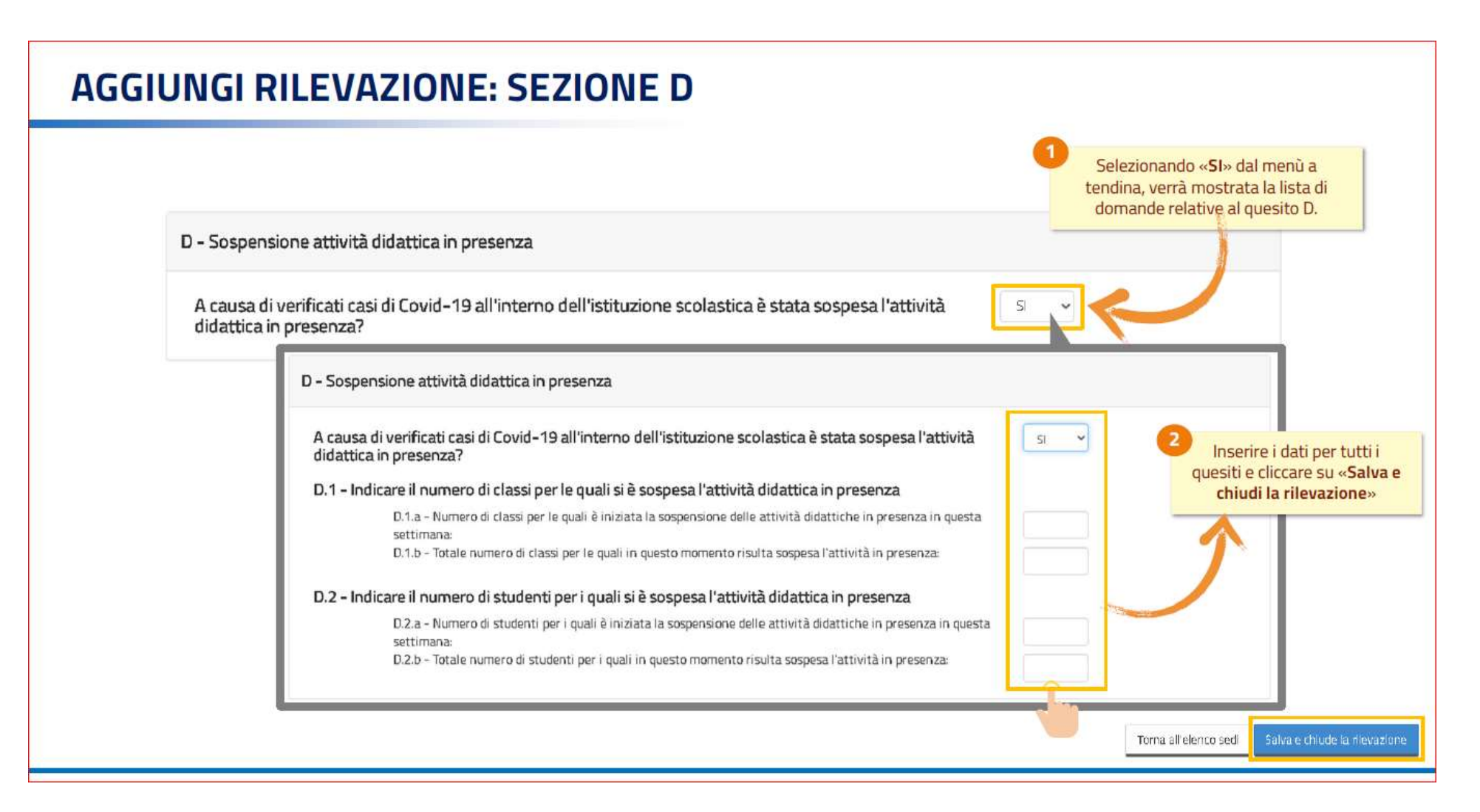

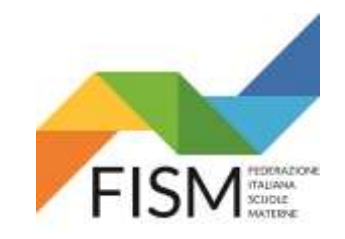

Rilevazione settimanale portale SIDI

#### **RILEVAZIONE COMPLETATA**

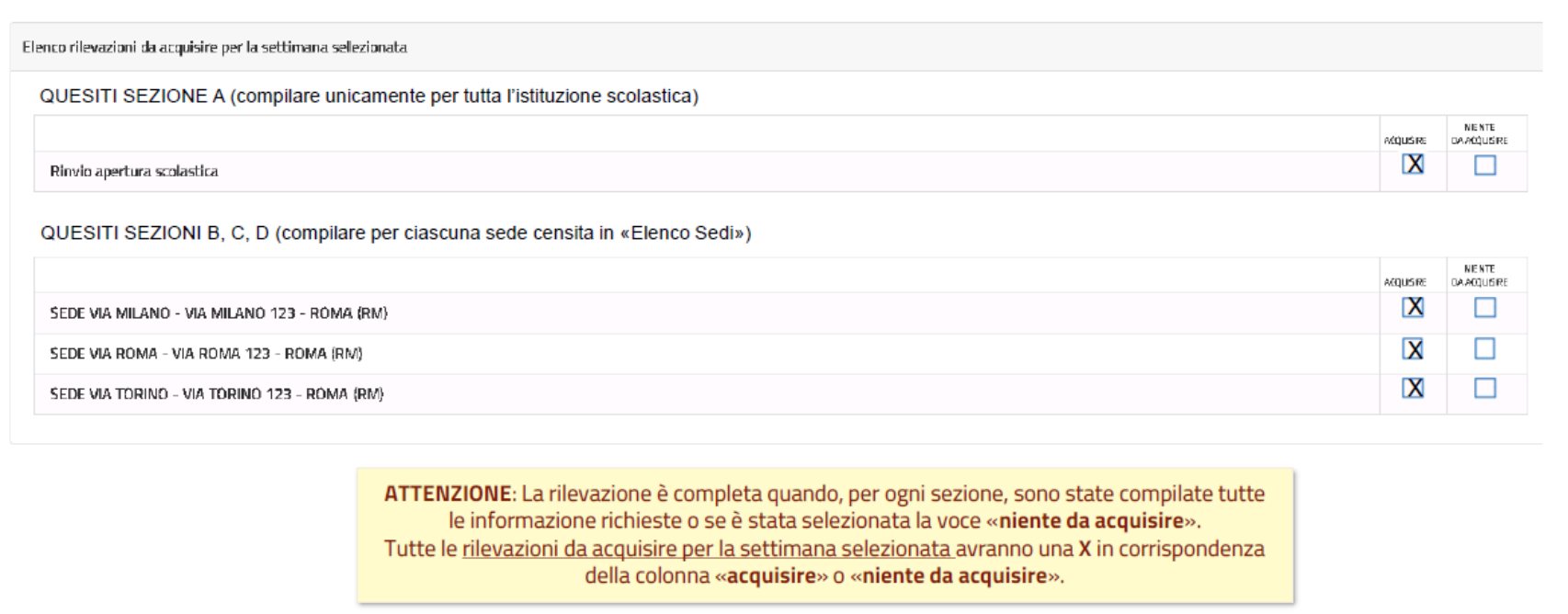

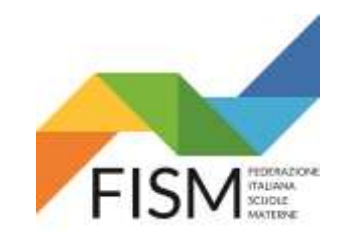

Rilevazione settimanale portale SIDI

#### **ELENCO RILEVAZIONI**

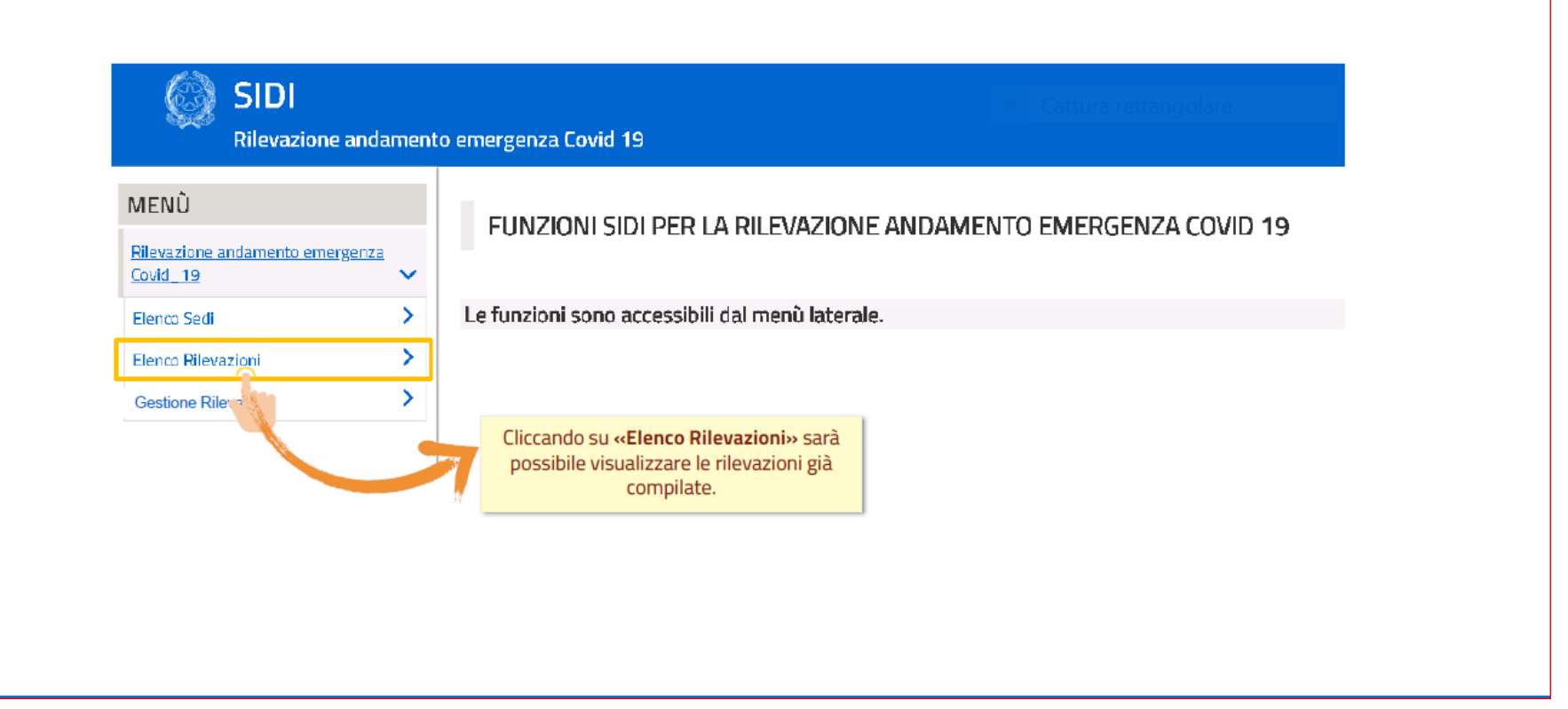

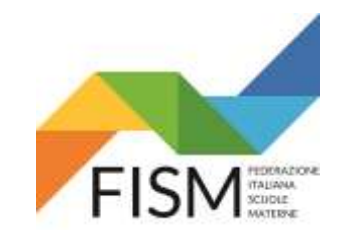

Rilevazione settimanale portale SIDI

#### **RIEPILOGO RILEVAZIONE**

#### **ELENCO RILEVAZIONI**

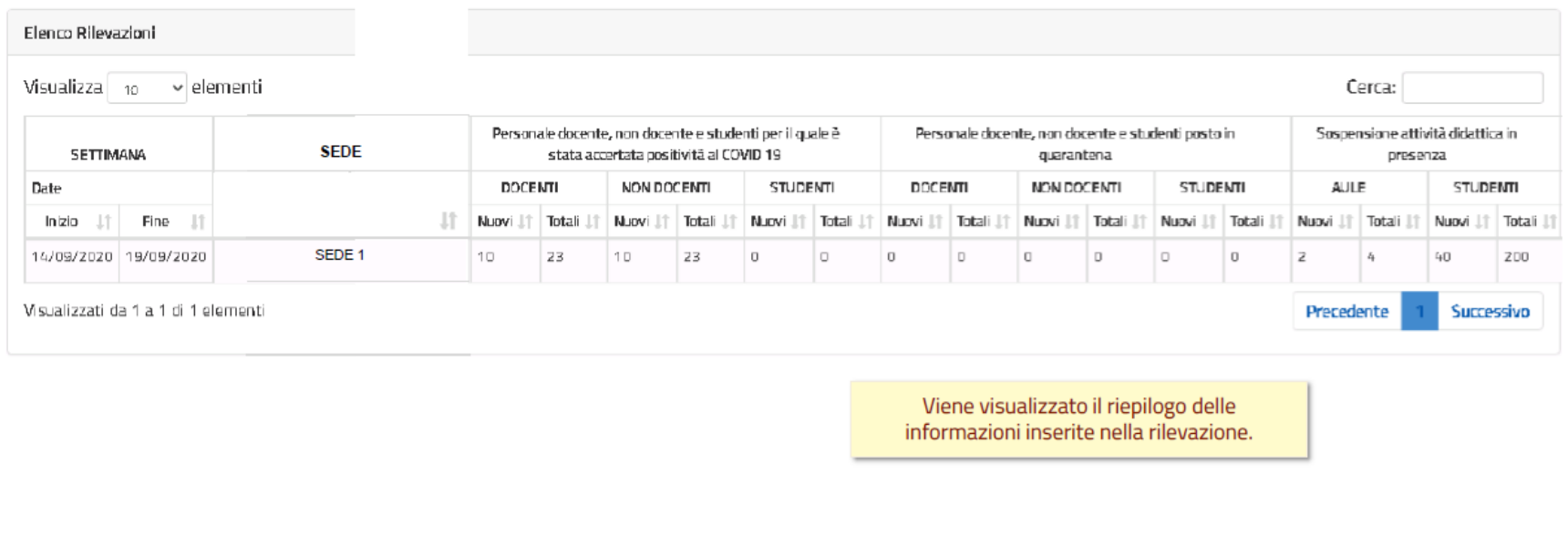